# PortalGuard How-To Guide

## First-time Users

#### Setting your password in PortalGuard

- 1. Visi[t portalguard.johnstoncc.edu](https://portalguard.johnstoncc.edu/)
- 2. Enter your username and click "Forgot Password."

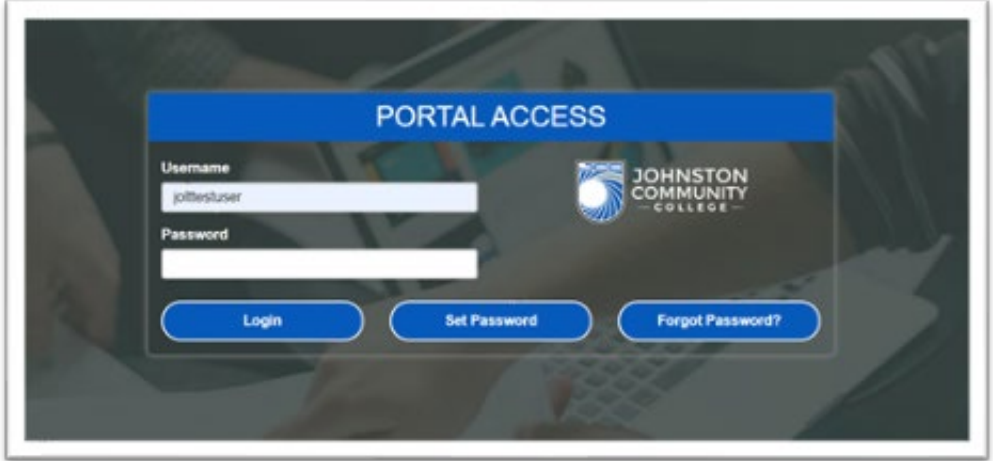

3. You will now be asked for a One-Time Passcode (OTP). This OTP will be sent to the personal email you used to apply to JCC by default.

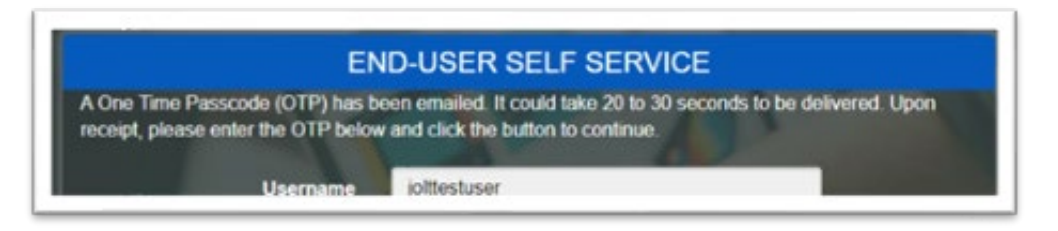

i. Please wait approximately 30 seconds for the OTP code to arrive in your inbox. If you do not receive

a code, or you no longer have access to the email it was sent to, please contact JOLT at

[distancelearning@mail.johnstoncc.edu](mailto:distancelearning@mail.johnstoncc.edu) or 919-464-2260 and we can help you remotely.

4. Check your personal email for an automated message from JCC's Help Desk containing your OTP.

New OTP for email address enrollment Inbox x

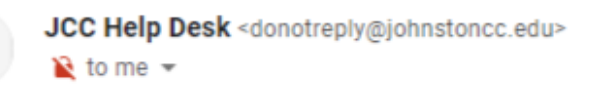

Here is your one-time use passcode: 72058651 Enter this value to continue enrolling your email address. You can delete this message immediately after use.

5. In PortalGuard, enter the OTP in the appropriate field and click "Continue."

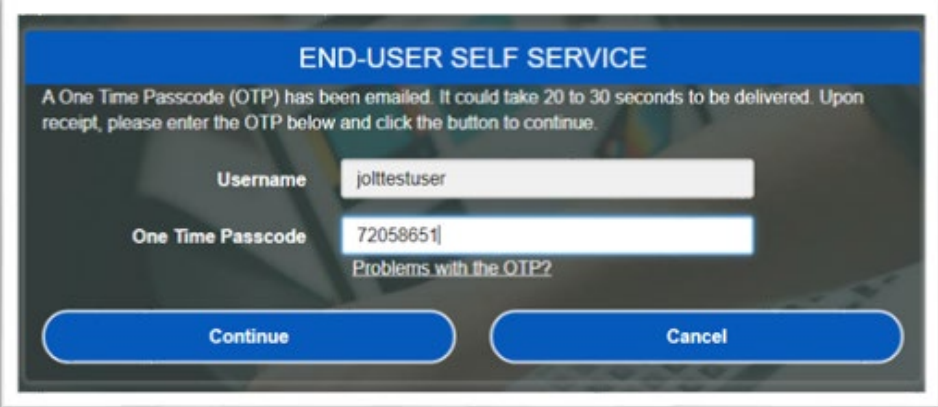

6. PortalGuard will give you a message when the OTP is confirmed and you have successfully registered your email address as the first method of verifying your identity. Click "Try to continue logging in" to proceed.

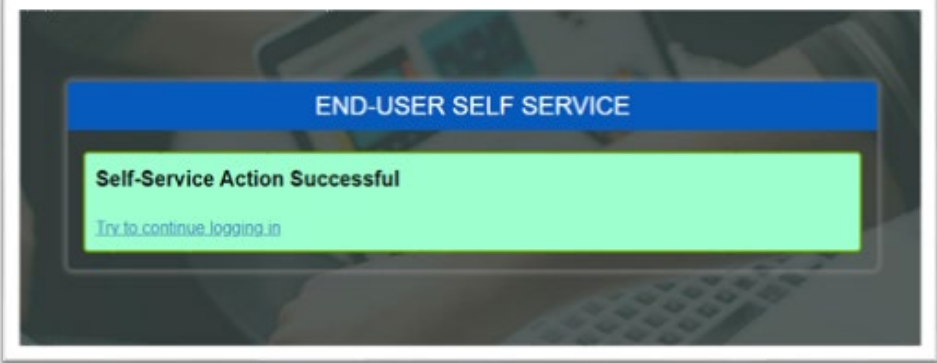

7. You will now have to register a second form of verifying your identity. You can choose between registering a phone number (receiving an OTP via text), or registering a set of challenge answers.

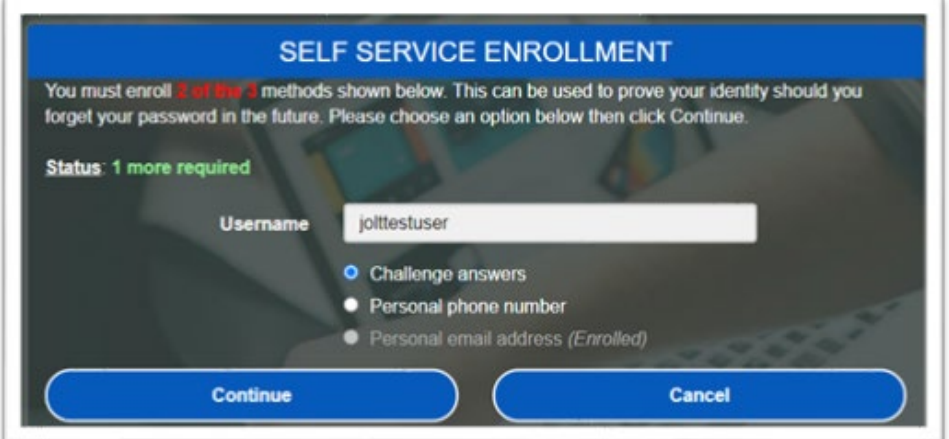

- b. Register your phone number:
	- i. When you submit a phone number, you will be sent an OTP to validate the phone. Once you validate your phone number, it will then ask you to supply Challenge Questions.
- c. Register your Challenge Questions
- i. Choose at least three different Challenge Questions from the drop-down list. Type your answers in the field next to them. Answers must meet the following criteria:
	- 1. Be at least four (4) characters long
	- 2. Note: Answers will be case sensitive
- 8. PortalGuard will give you a second message when have successfully registered your second method of verifying your identity. Click "Try to continue logging in" to proceed.

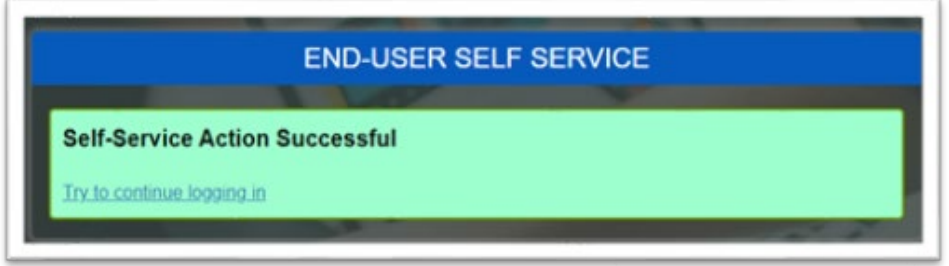

9. Your password will be automatically expired. Confirm your username and click "Continue."

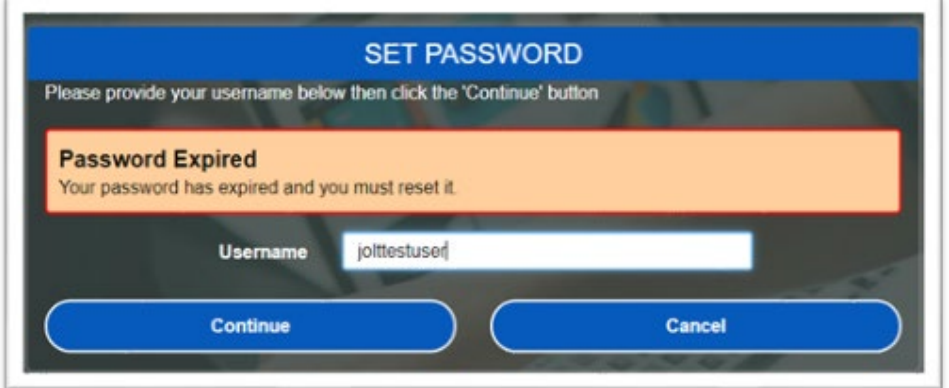

10. You will now be able to create a new password.

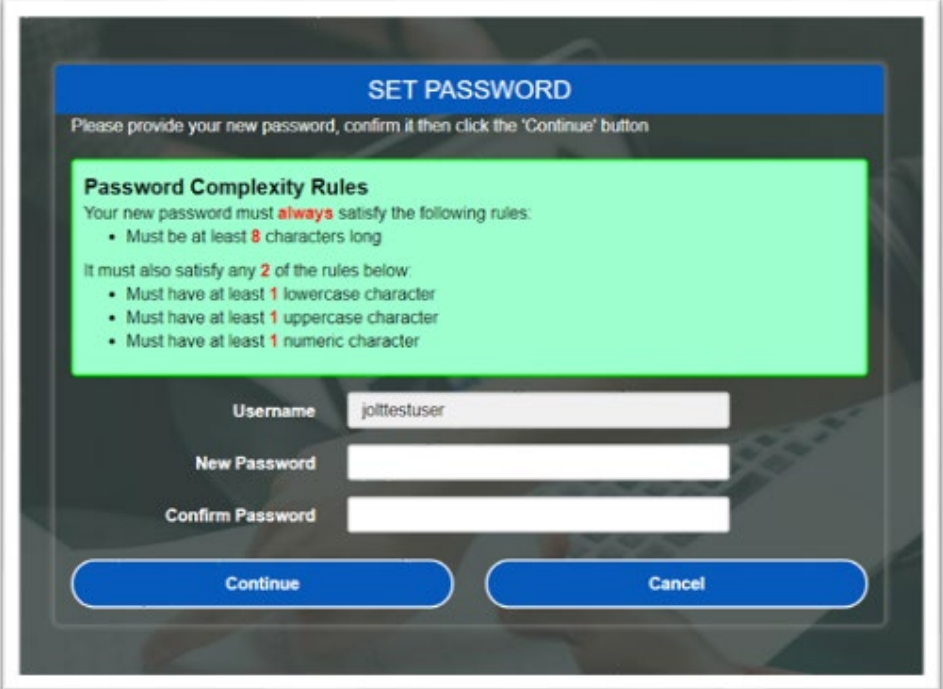

- i. Passwords must meet the following criteria:
	- 1. Be at least 8 characters long
	- 2. Satisfy any two of the rules below:
		- a. Have at least one (1) lowercase letter
		- b. Have at least one (1) uppercase letter
		- c. Have at least one (1) number
	- 3. DO NOT include special characters: !"#\$%&'()\*+,-./:;<=>?@[\]^\_`{|}~
- 11. When your password is accepted by the system and reset, you will see another success message. Click "Continue

logging in."

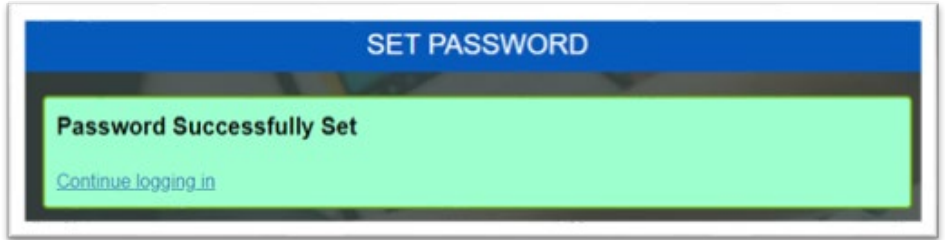

12. When you first log in, you will see your Account Management page by default where you can manage/change your password and verification methods. To continue to the Single Sign-On portal, click "Go to SSO Jump Page" in the upper right corner.

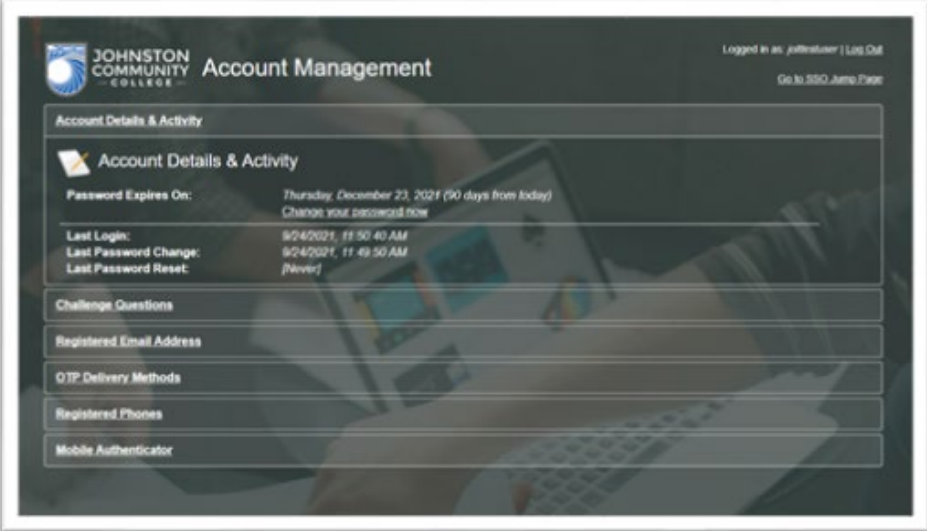

13. You should now see your Single Sign-on Portal with your accounts integrated (Blackboard, Office 365, and Self-Service). If you use your JCC email and password to access other online applications not listed, continue to do so through those applications' log in pages.

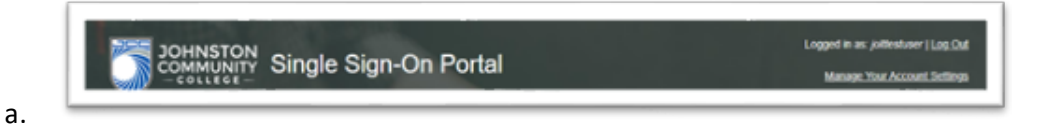

# Returning Users

a.

### Resetting your password in PortalGuard

- 1. Visi[t portalguard.johnstoncc.edu](https://portalguard.johnstoncc.edu/)
- 2. Enter your username and click "Forgot Password."

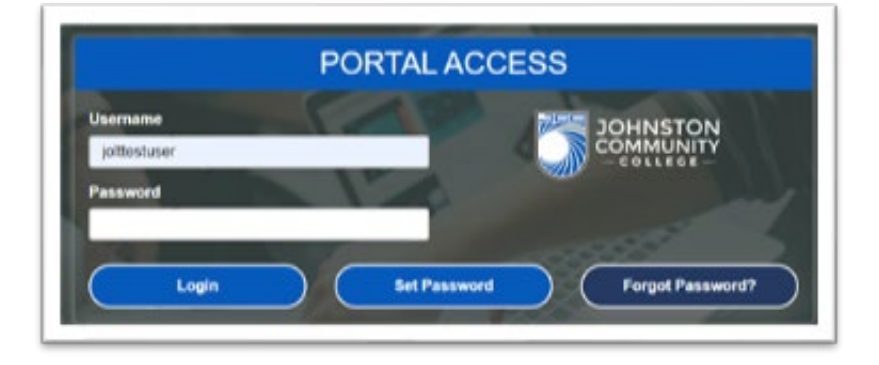

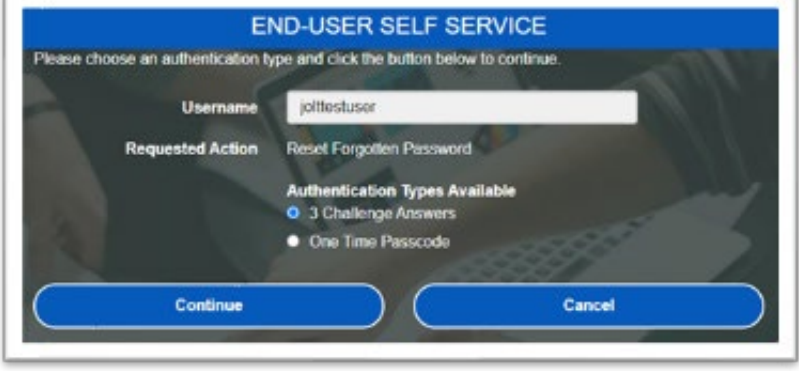

4. After successfully confirming your Challenge Answers or OTP, you will be able to create a new password.

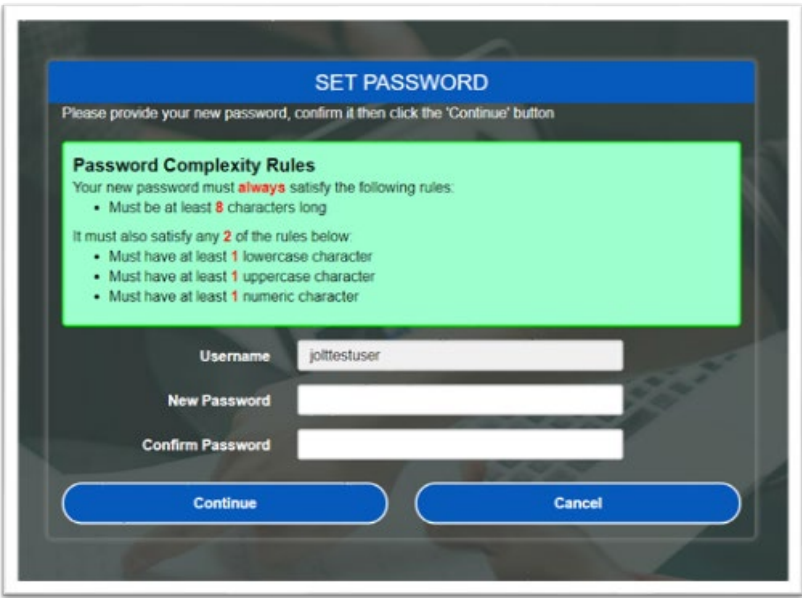